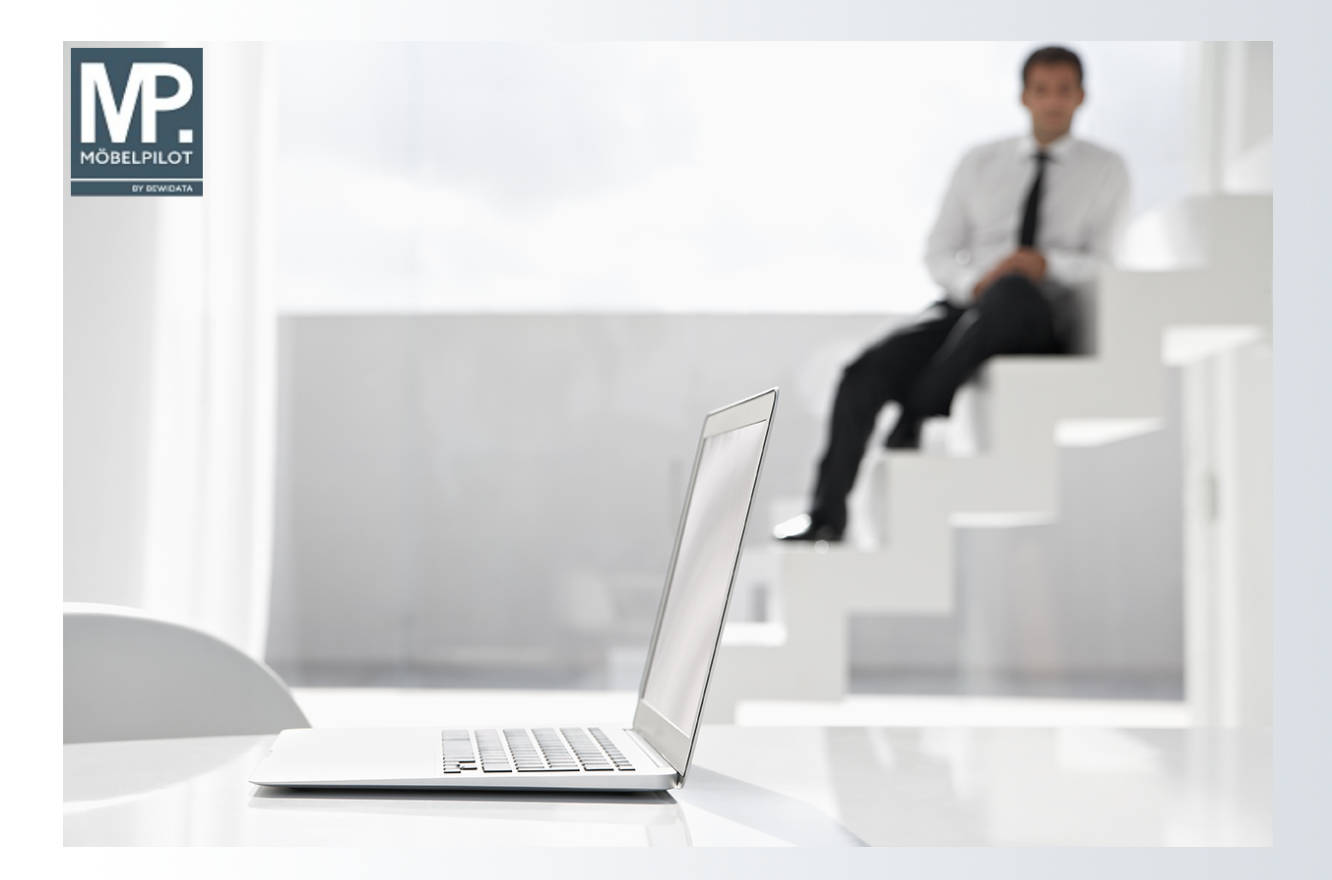

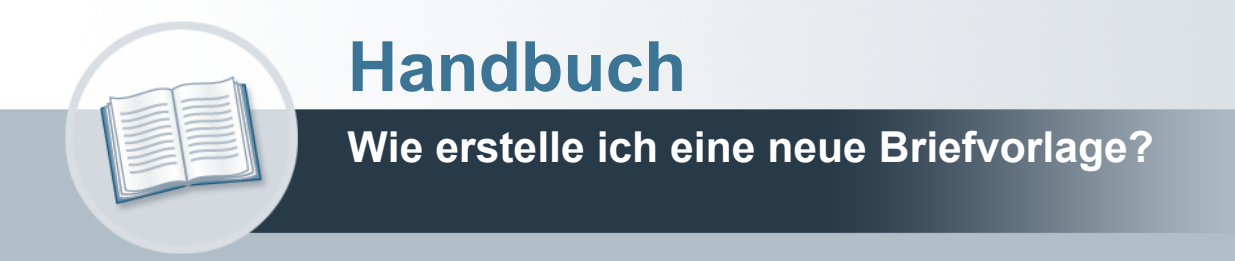

### <span id="page-1-0"></span>**Urheberrecht und Haftung**

Dieses Handbuch enthält urheberrechtlich geschützte Informationen. Ohne ausdrückliche schriftliche Genehmigung der *bewidata* Unternehmensberatung und EDV-Service GmbH, Isaac-Fulda-Allee 9, 55124 Mainz ist es nicht gestattet, das gesamte Handbuch oder Texte daraus zu reproduzieren, zu speichern oder in irgendeiner Form zu übertragen, zu vervielfältigen oder zu verbreiten.

Die Firma *bewidata* Unternehmensberatung und EDV-Service GmbH übernimmt für den Inhalt dieses Handbuches und damit im Zusammenhang stehende geschäftliche Vorgänge keinerlei Garantie. Das gilt auch für hierin enthaltene Fehler und möglicherweise dadurch entstehende Fehlfunktionen in der Arbeit mit den hier beschriebenen Programmen. Die *bewidata* GmbH behält sich vor, ohne vorherige Ankündigung dieses Handbuch von Zeit zu Zeit auf den neuesten Stand zu bringen. Änderungen der Bildschirmmasken behalten wir uns ebenfalls vor.

**Hinweis**: Alle in diesem Handbuch abgebildeten Screenshots wurden mit einem aktuellen Webbrowser wie Google Chrome, Firefox oder Microsoft Edge erstellt. Abweichungen zu anderen Browsern behalten wir uns vor.

### <span id="page-1-1"></span>**Impressum**

*bewidata* Unternehmensberatung und EDV-Service GmbH Isaac-Fulda-Allee 9 55124 Mainz Telefon 06131 63920 Telefax 06131 639266

Geschäftsführer: Hans-Jürgen Röhrig - Handelsregister Mainz HRB 4285

#### **Support Rufnummern**

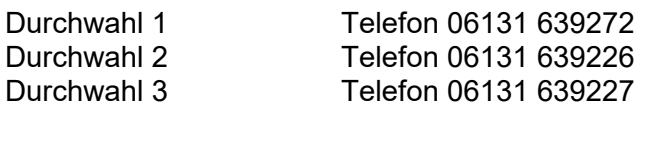

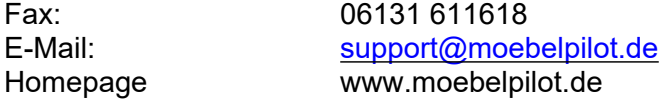

#### **Hotline Zeiten**

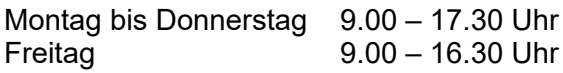

# Inhaltsverzeichnis

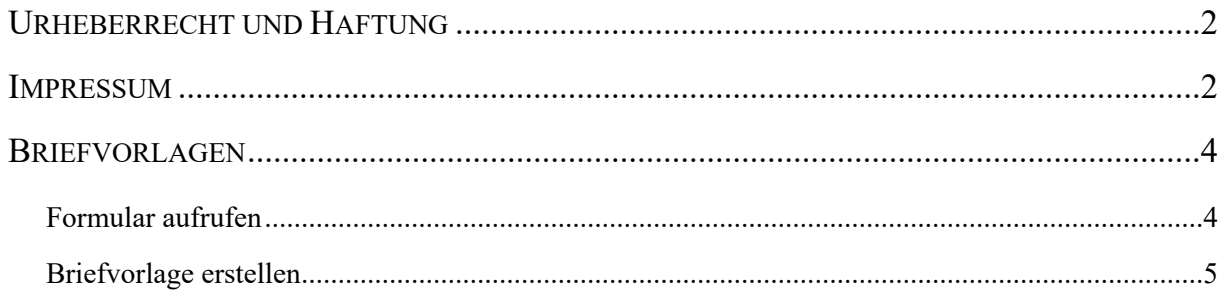

### <span id="page-3-0"></span>**Briefvorlagen**

### <span id="page-3-1"></span>**Formular aufrufen**

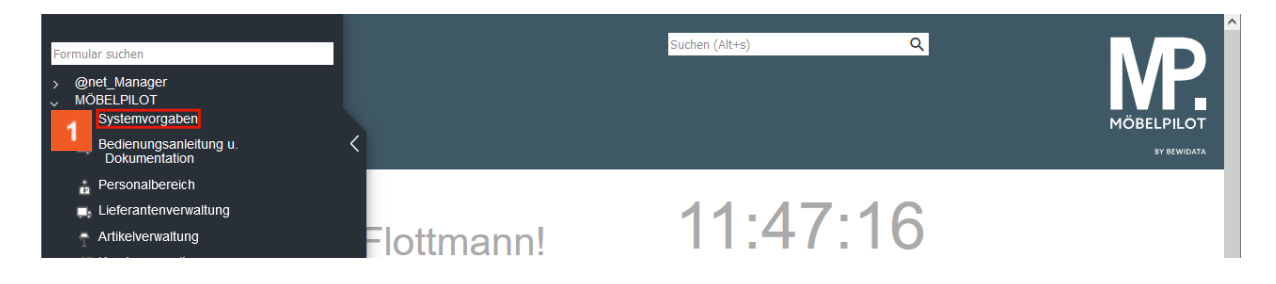

Klicken Sie auf den Hyperlink **Systemvorgaben**.

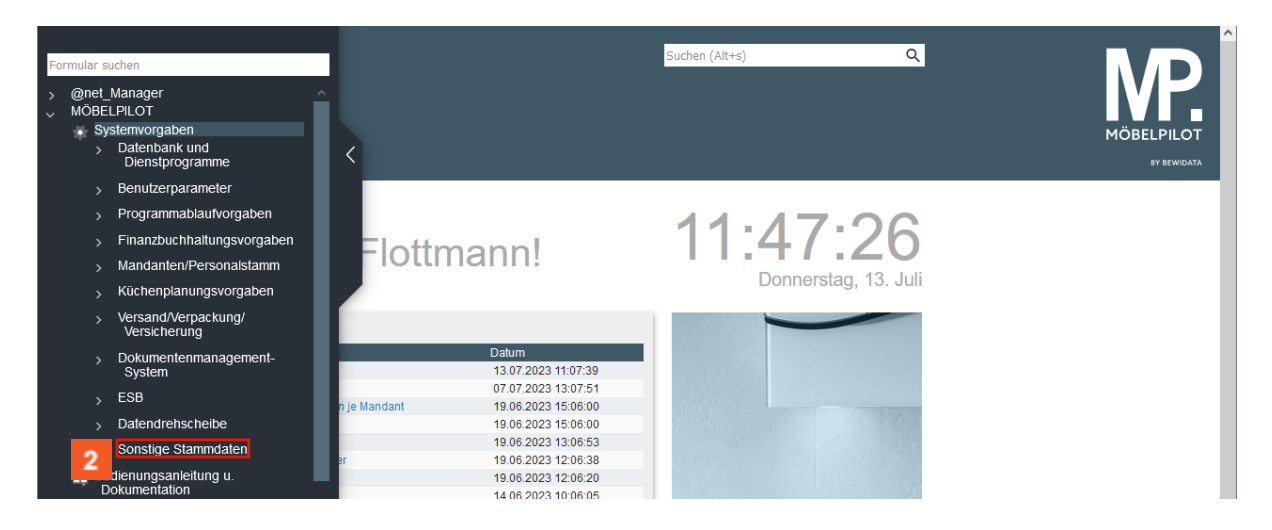

## Klicken Sie auf den Hyperlink **Sonstige Stammdaten**.

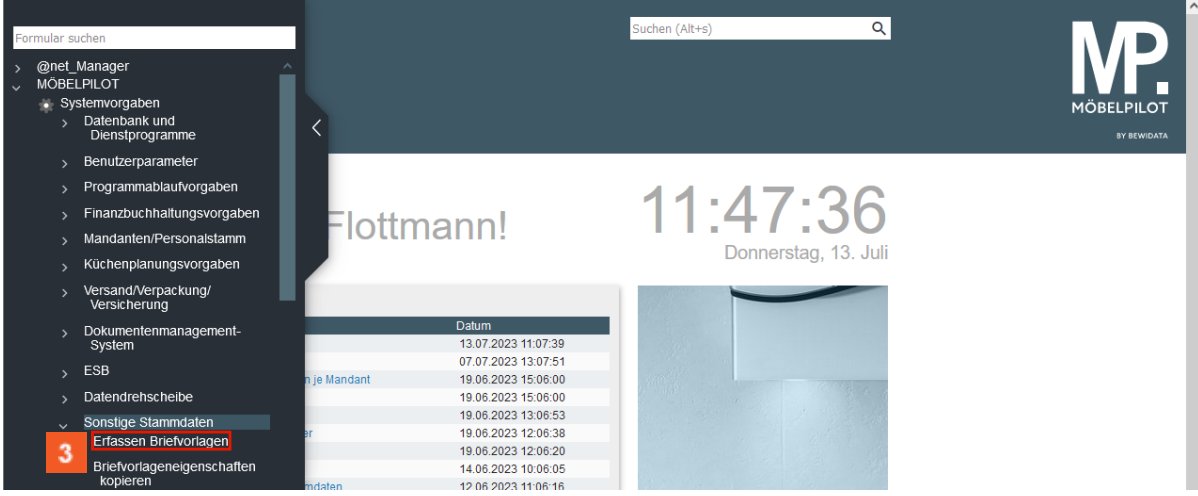

Klicken Sie auf den Hyperlink **Erfassen Briefvorlagen**.

#### <span id="page-4-0"></span>**Briefvorlage erstellen**

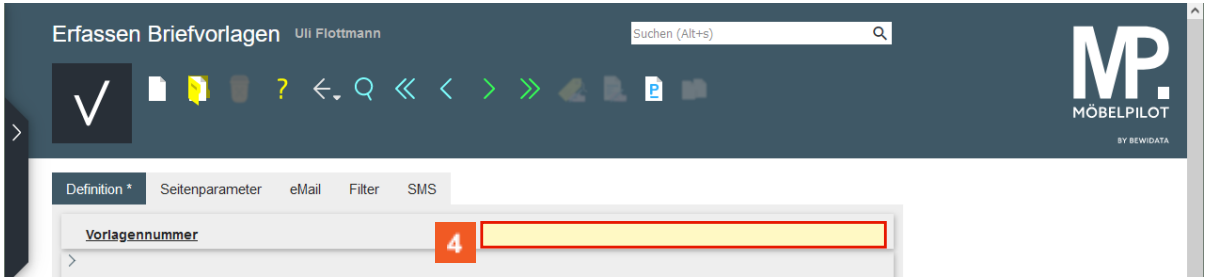

Sobald Sie das Formular *Erfassen Briefvorlagen* aufrufen, bietet Ihnen MÖBELPILOT eine leere Vorlage an. Pflegen Sie hier zunächst eine noch nicht vorhandene Vorlagennummer ein.

Klicken Sie auf das Eingabefeld **Vorlagennummer**.

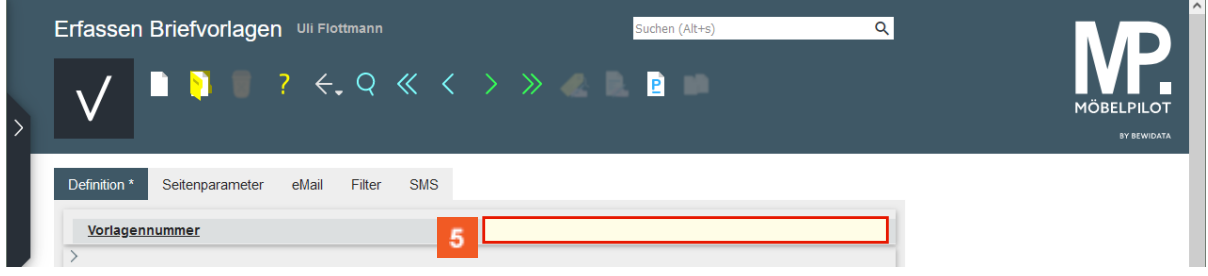

Geben Sie **700** im Feld **Vorlagennummer** ein.

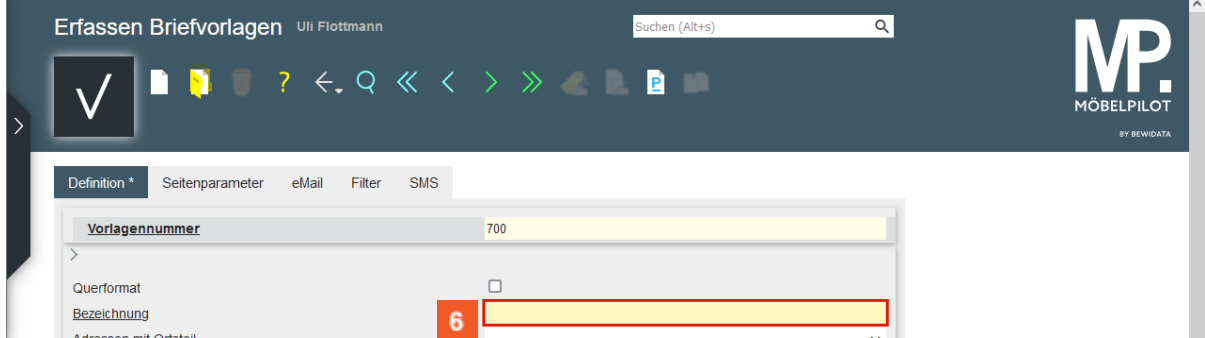

Das Feld *Querformat* kann ignoriert werden, da diese Vorgabe nur für eine Sonderlösung geschaffen wurde.

Klicken Sie auf das Eingabefeld **Bezeichnung**.

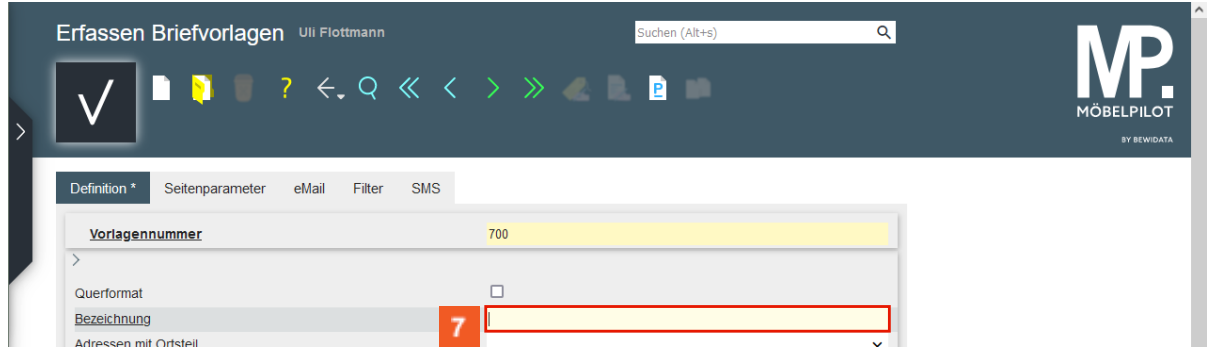

Geben Sie **Musterbrief** im Feld **Bezeichnung** ein.

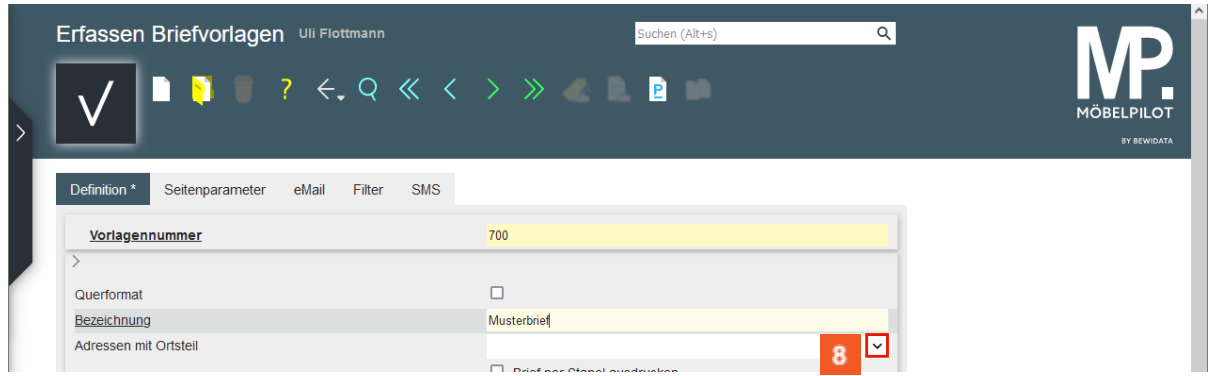

## Klicken Sie im Auswahlfeld **Adresse mit Ortsteil** auf die Schaltfläche **Öffnen**.

In dem hier angesprochenen Feld legen Sie fest, ob beim Ausdruck des Briefes auch eine im Adressfeld des Kunden oder des Lieferanten hinterlegte Ortsteilbezeichnung mit ausgegeben werden soll.

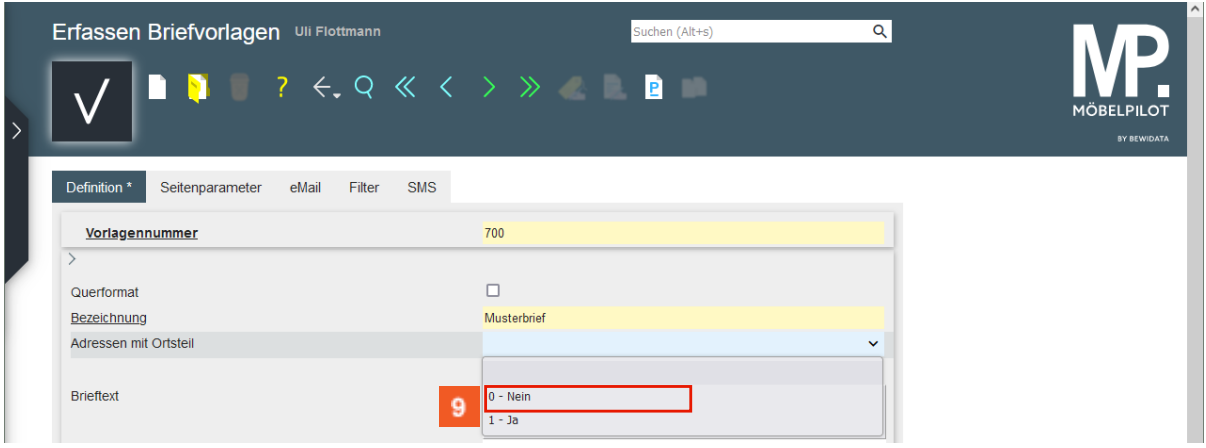

### Klicken Sie auf den Listeneintrag **Nein**.

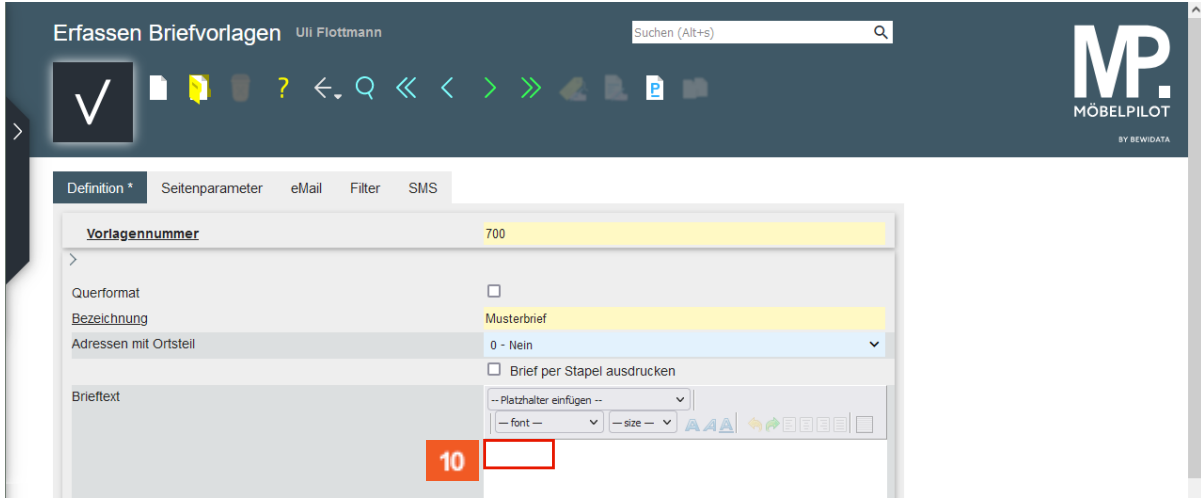

Mit der Funktion *Brief per Stapel ausdrucken* legen Sie fest, ob diese Briefvorlage bei späterer Nutzung, grundsätzlich über den Stapeldruck ausgegeben werden soll.

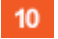

Klicken Sie auf das Eingabefeld **Brieftext**.

 $12$ 

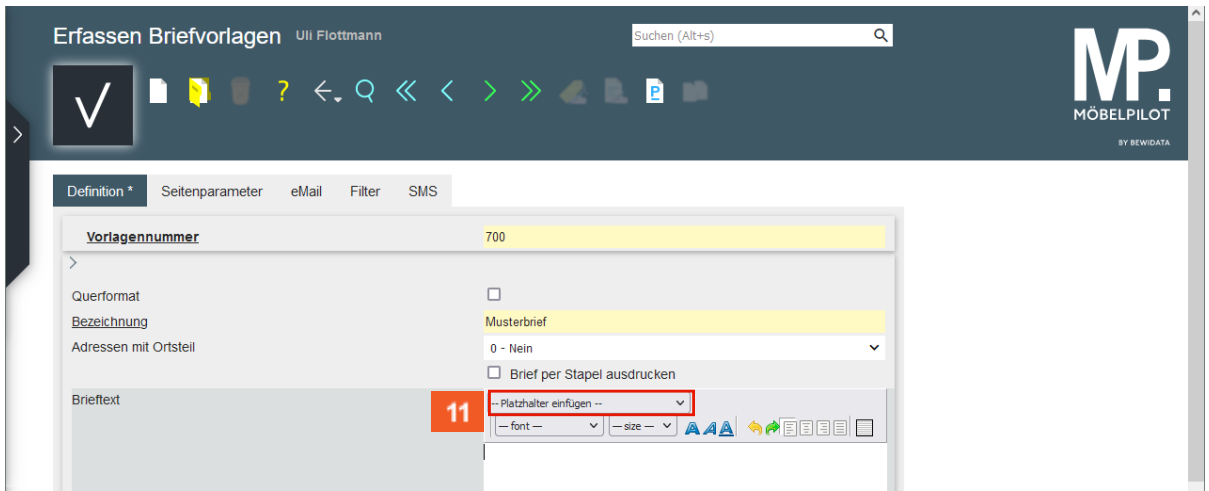

Der Cursor steht automatisch am Anfang der ersten Zeile. Im nächsten Schritt sorgen wir dafür, dass unser Musterbrief immer mit der Anschrift des Empfängers beginnt.

11 Klicken Sie auf das Auswahlfeld **Platzhalter einfügen**.

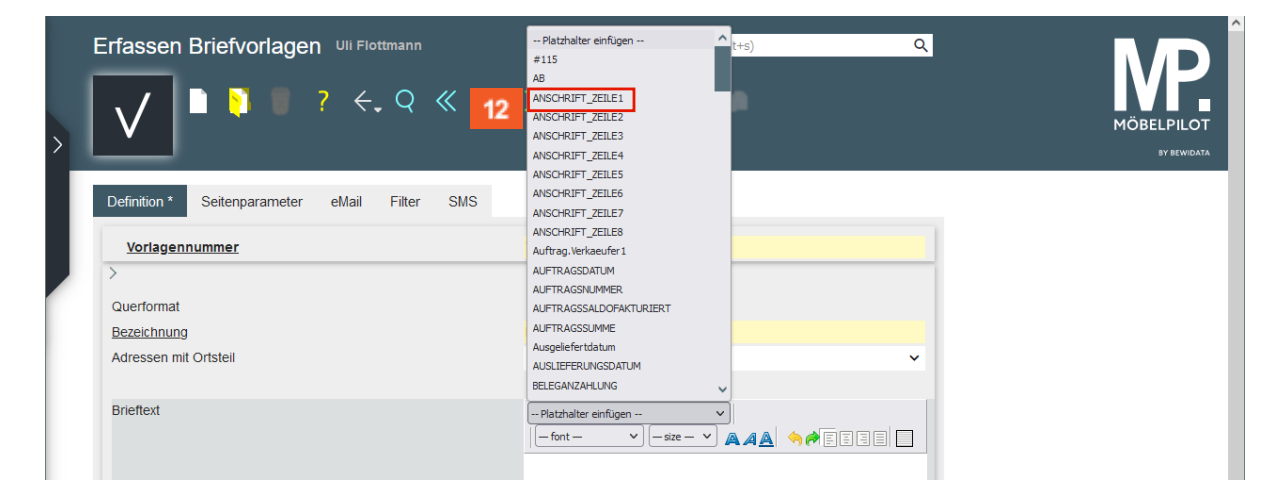

Die vorausgegangene Aktion hat die Liste mit den bereits vorhandenen Platzhaltern geöffnet. Platzhalter beziehen sich auf einzelne Formularfelder und MÖBELPILOT tauscht bei Aktivierung der Briefvorlage den Platzhalter gegen die Information aus dem jeweiligen Formular aus.

Beispiel: Platzhalter *ANSCHRIFT\_ZEILE1*, der Platzhalter wird durch den Inhalt der ersten Adresszeile ersetzt.

Klicken Sie auf den Listeneintrag **ANSCHRIFT\_ZEILE1**.

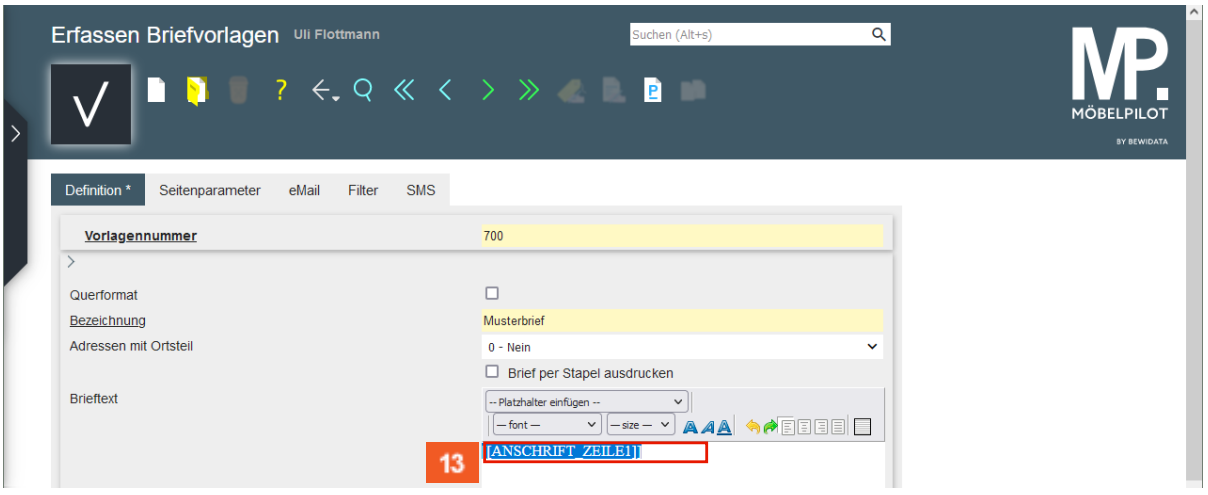

 $13<sup>°</sup>$ Klicken Sie auf das Eingabefeld **und setzen Sie den Cursor hinter den Platzhalter**.

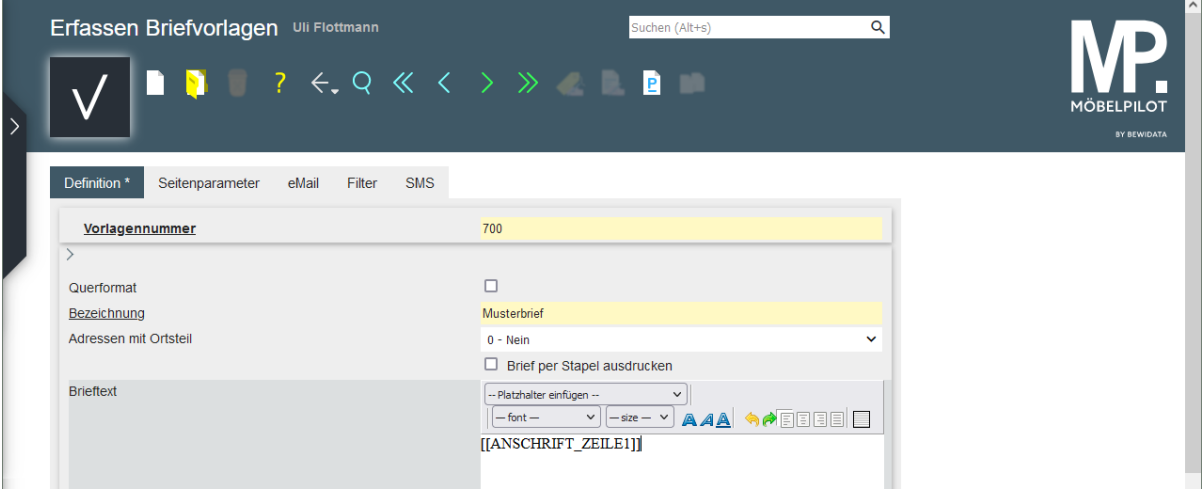

#### W Drücken Sie die Taste **<b>A**+ ...

Die Tastenkombination  $\mathbb{R}^+$  +  $\mathsf{Enter}$  sorgt dafür, dass der Cursor in die nächste Zeile gesetzt wird. Dagegen erzeugt die Taste **Enter eine Leerzeile (Zeilenvorschub)** und der Cursor wird in der übernächsten Zeile positioniert.

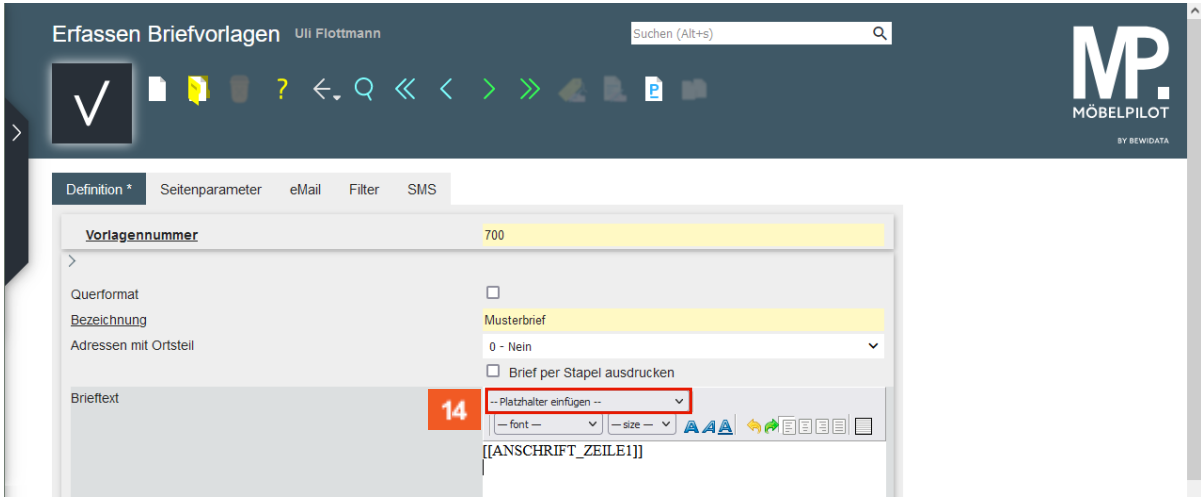

 $14$ 

Klicken Sie auf das Auswahlfeld **Platzhalter einfügen**.

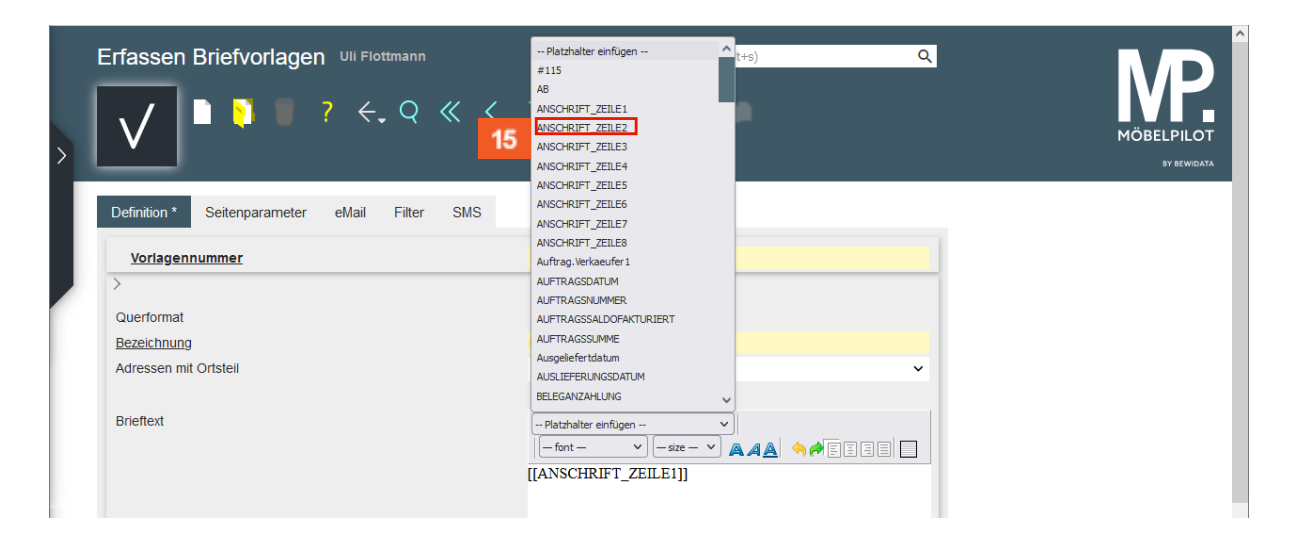

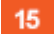

Klicken Sie auf den Listeneintrag **ANSCHRIFT\_ZEILE2**.

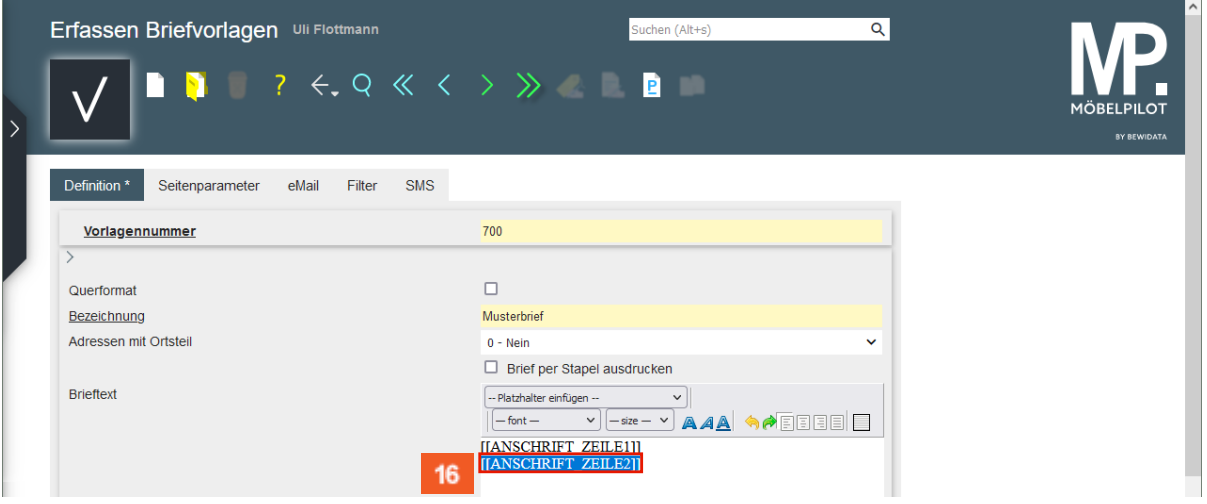

#### $16<sup>°</sup>$

Klicken Sie auf das Eingabefeld **und setzen Sie den Cursor hinter den Platzhalter**.

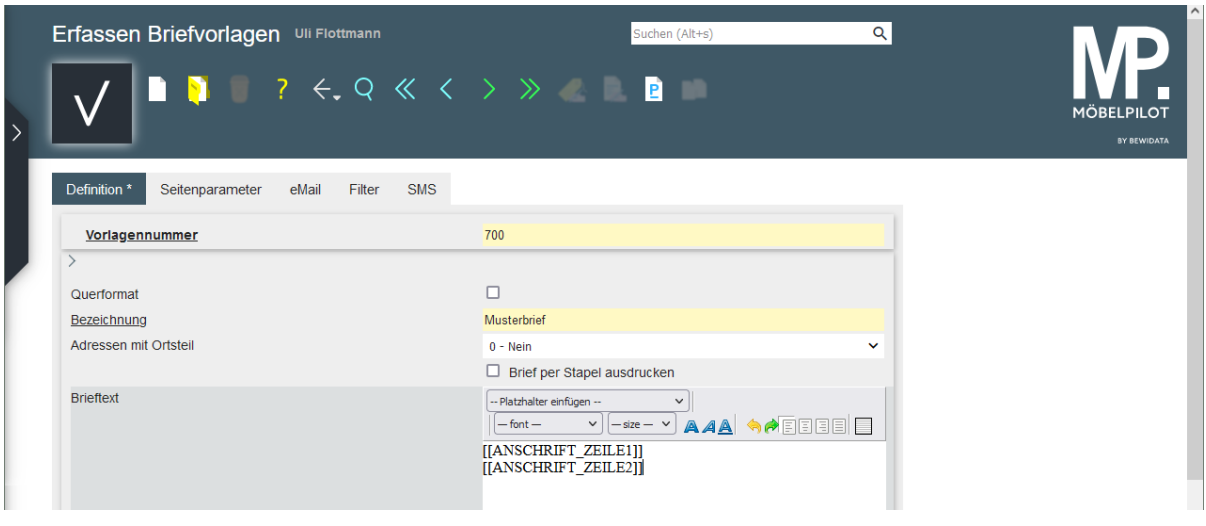

靊 Drücken Sie die Taste **A+** ...

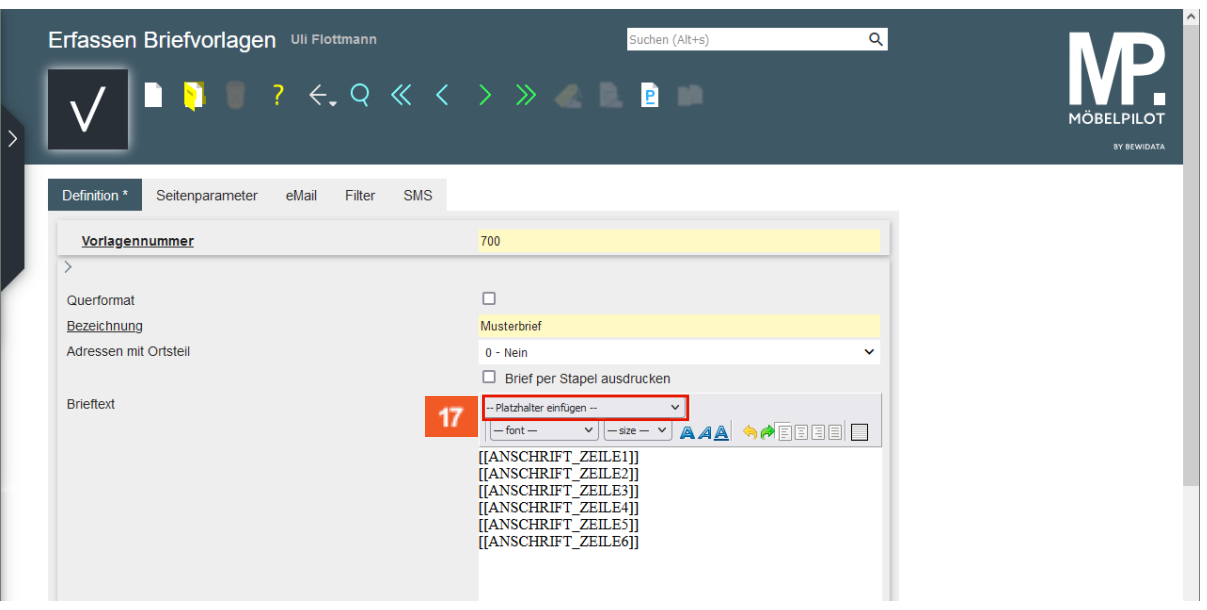

Bilden Sie nun zunächst mit Hilfe weiterer Leerzeilen einen Abstand zum Adressfeld und positionieren Sie dann den Cursor an der Stelle, an der später das jeweilige Tagesdatum eingetragen werden soll.

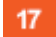

 $\bigodot$ 

Klicken Sie auf das Auswahlfeld **Platzhalter einfügen**.

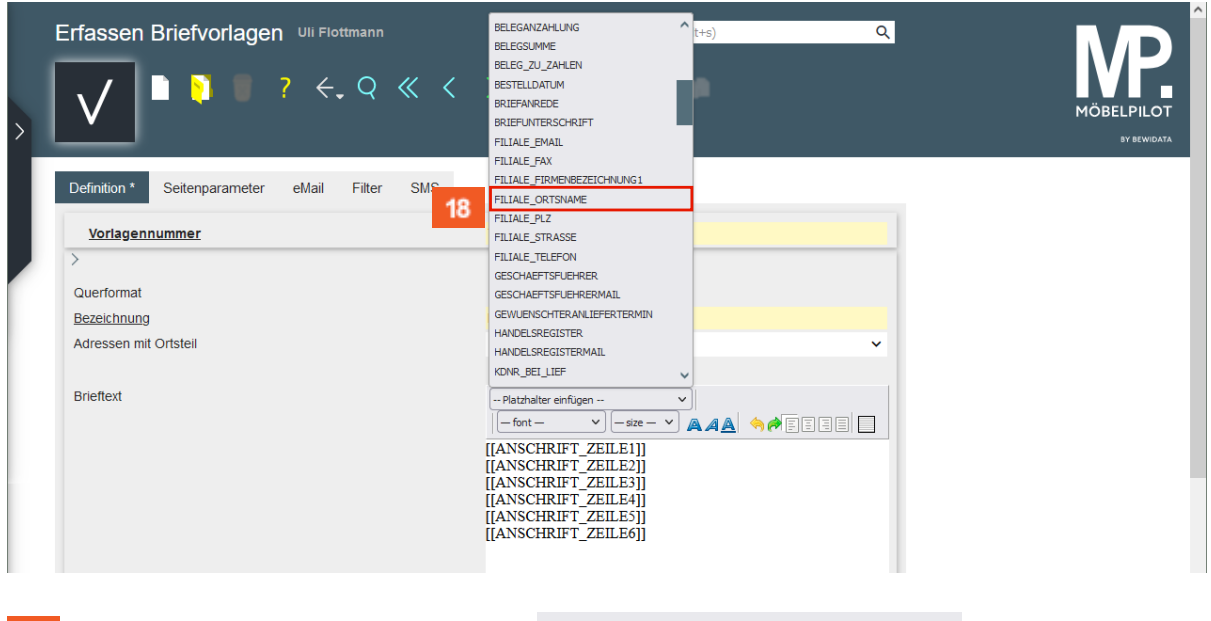

Klicken Sie auf den Listeneintrag FILIALE\_ORTSNAME 18

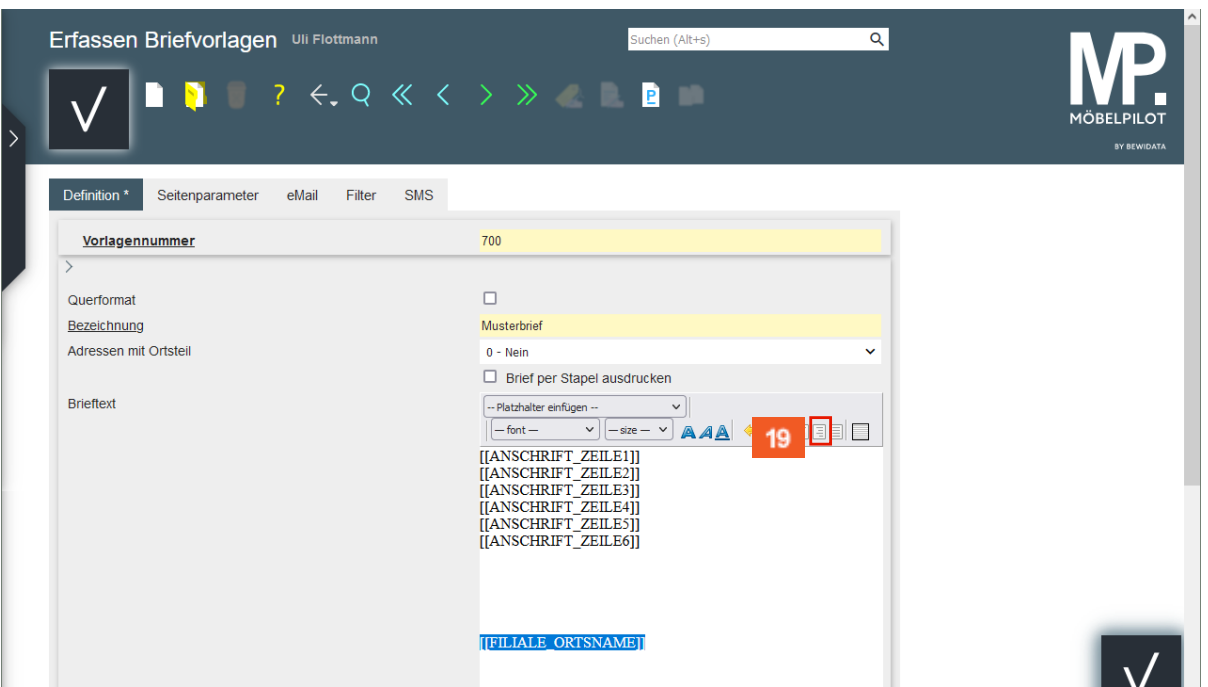

Da das Datum in der Regel rechtsbündig gesetzt wird, setzen Sie den Cursor idealerweise sofort über die Formatleiste richtig.

19 Klicken Sie auf die Schaltfläche **rechtsbündig**.

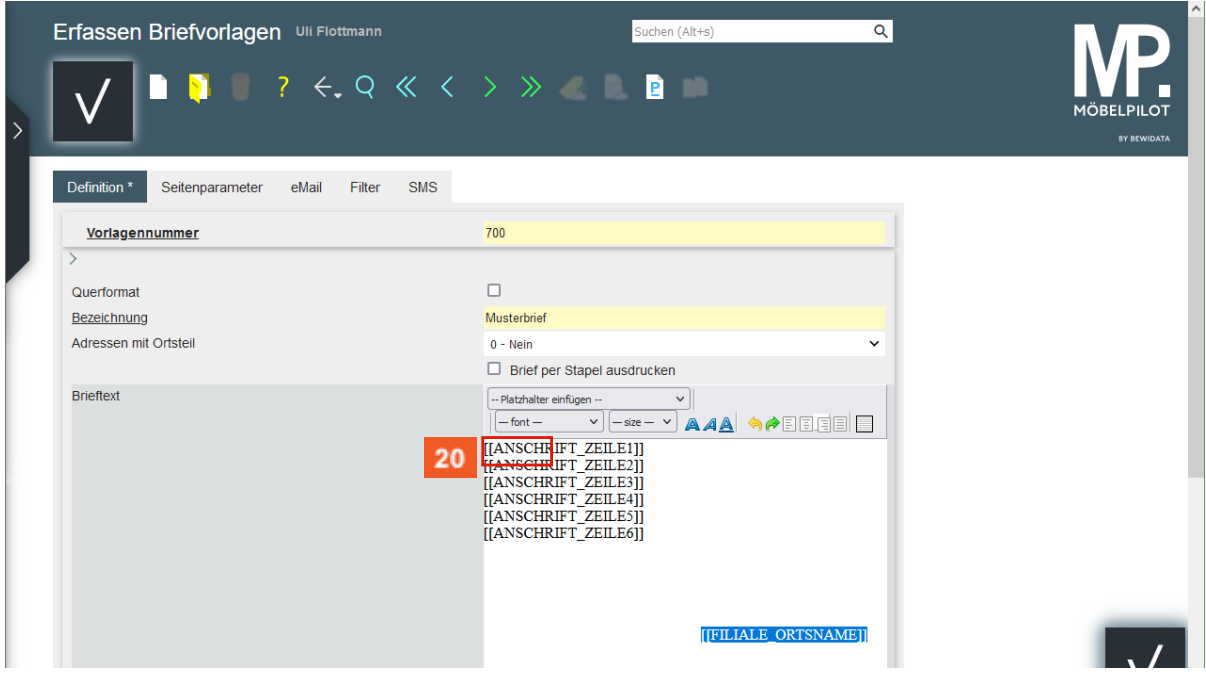

 $20<sub>2</sub>$ Klicken Sie auf das Eingabefeld **Brieftext**.

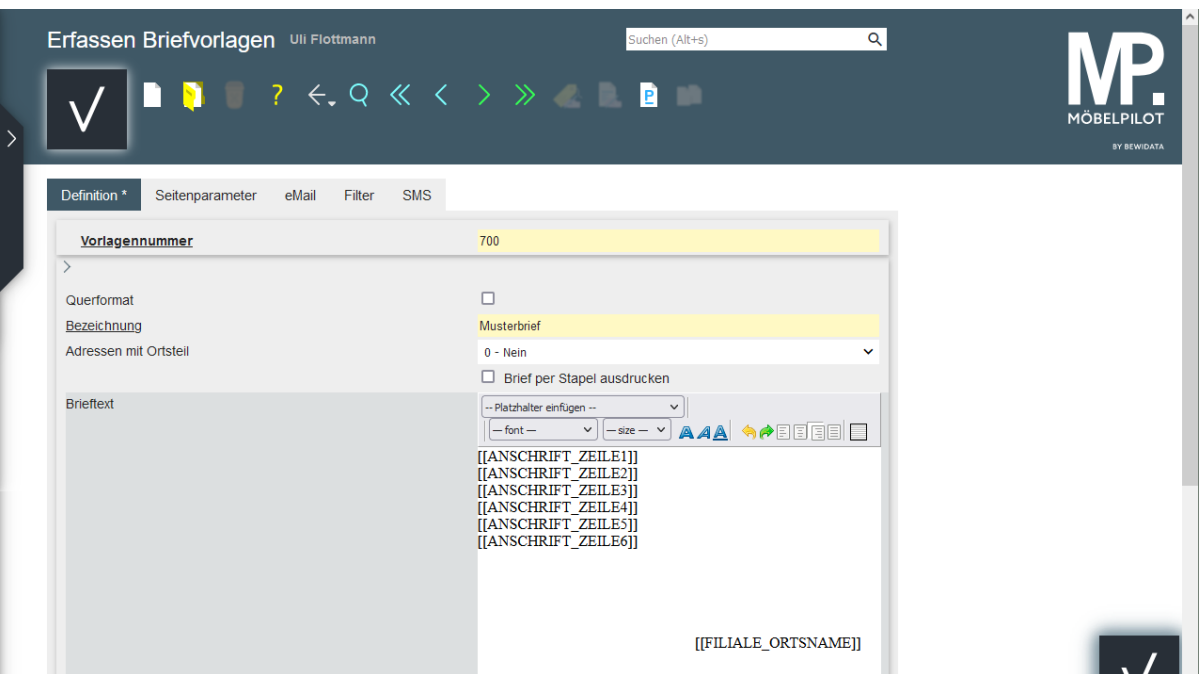

#### $21$ Geben Sie **,** hinter dem Platzhalter ein.

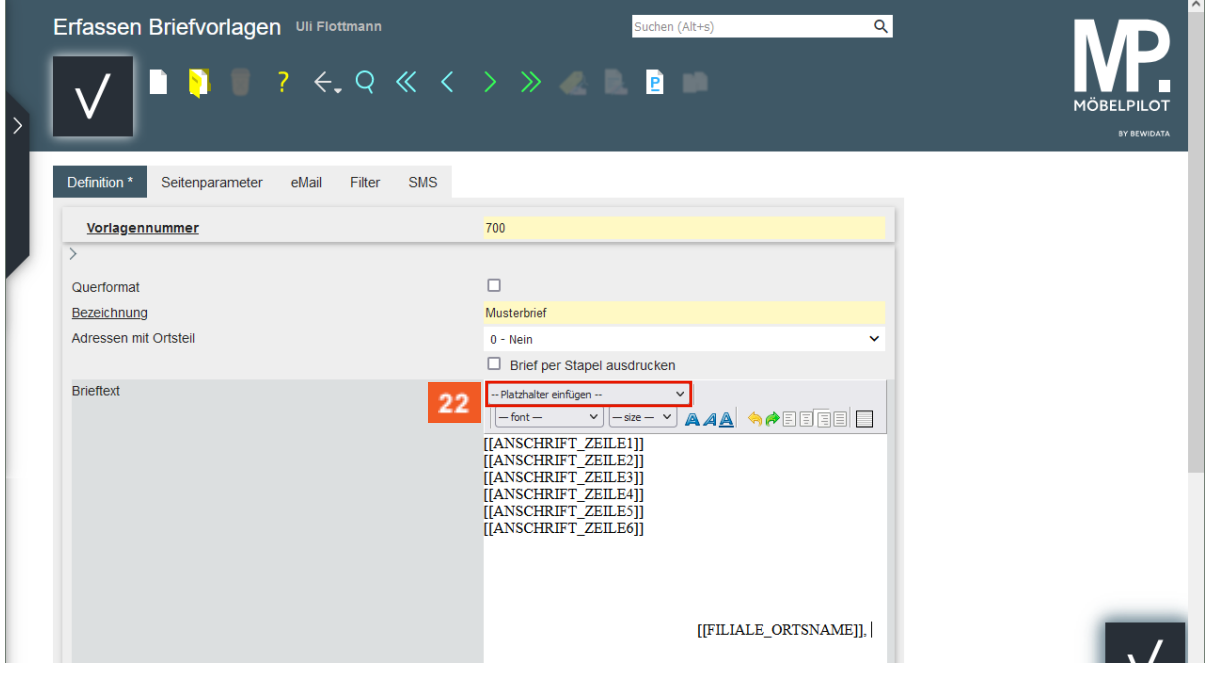

22 Klicken Sie auf das Auswahlfeld **Platzhalter einfügen**.

 $\bullet$ 

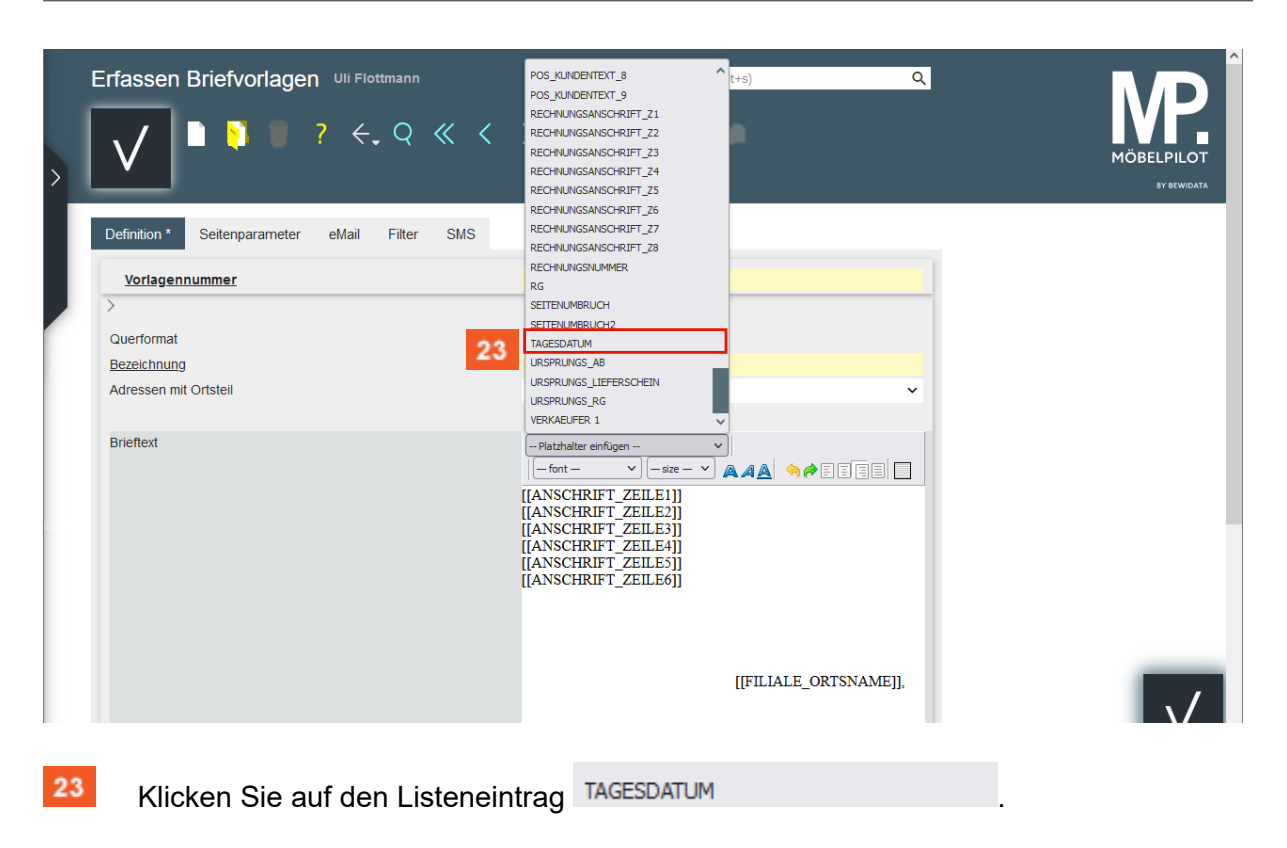

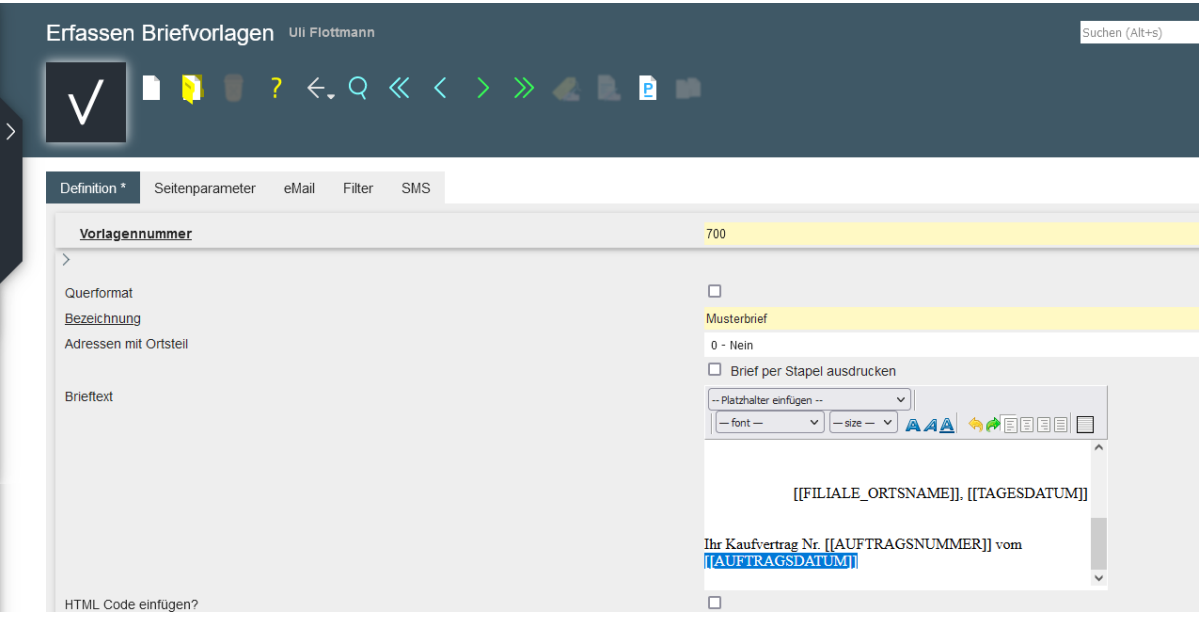

Vervollständigen Sie Ihre Briefvorlage und nutzen Sie ggf. hierfür noch weitere Platzhalter. Vergessen Sie nicht, Ihre Vorlage abschließend zu Speichern.

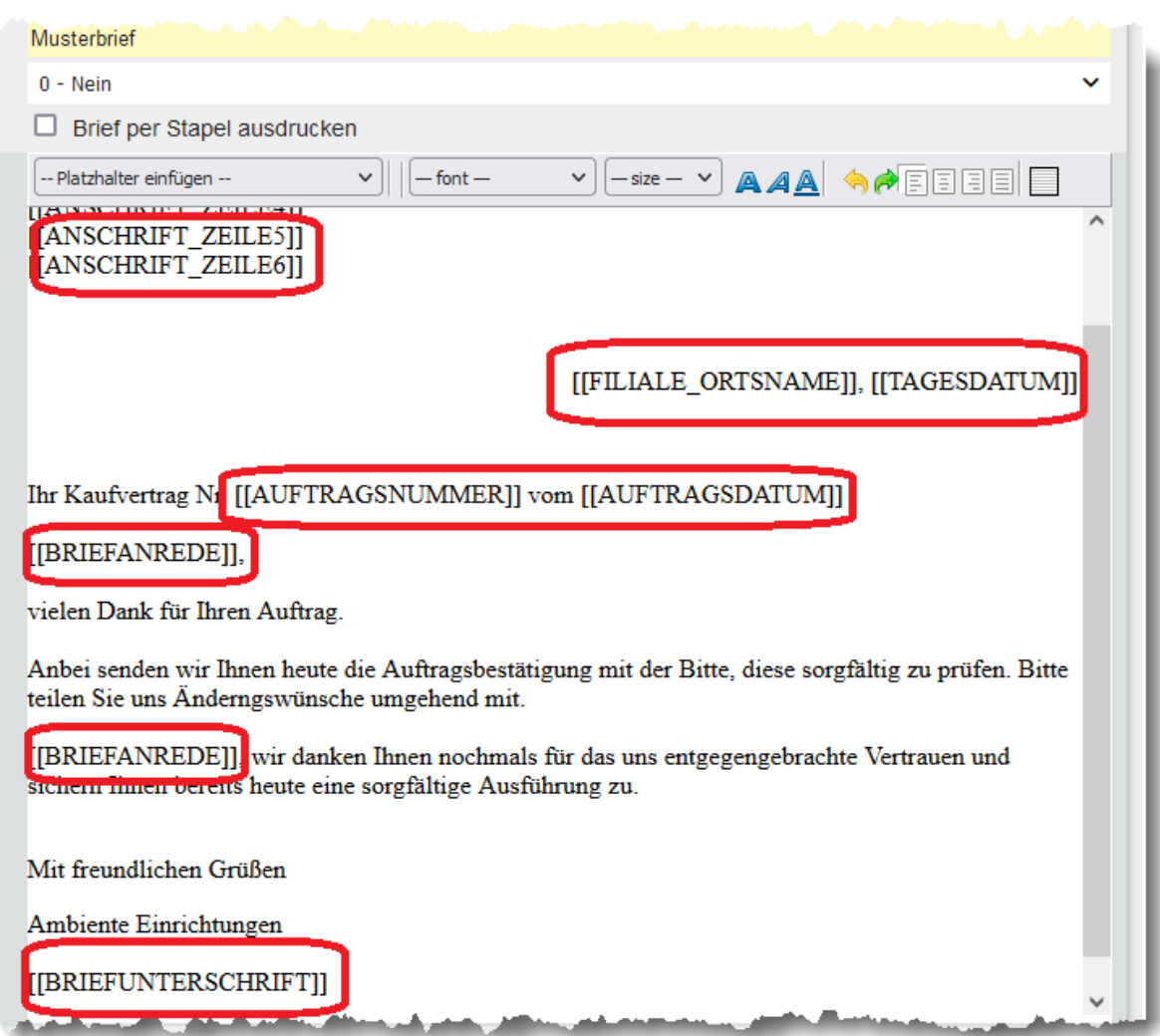

 $\vert \vert$ 

Ihre Briefvorlage könnte beispielsweise so angelegt sein.